### Octo Interactive Art Station Prototype, Version 1

For ease in navigating through this prototype, instructions are provided in yellow notes like this. Active links are indicated with hyperlink icons "O". Begin by tapping on it now.

### Welcome to your Octo Art Station

Hi, I'm Octo<sup>®</sup>! Your personal art exploration station.

I'll guide you through the steps to make your own masterpiece.

Tap HERE " started! " to get

#### Steve

#### Wilson

Done

swilson@email.com

What's your name? Give me an email address so I can send your finished artwork to you.

Thanks! Now, tap the green "Done" button and let's get started!

*Tip: To return to the prior screen, tap here:* 

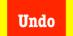

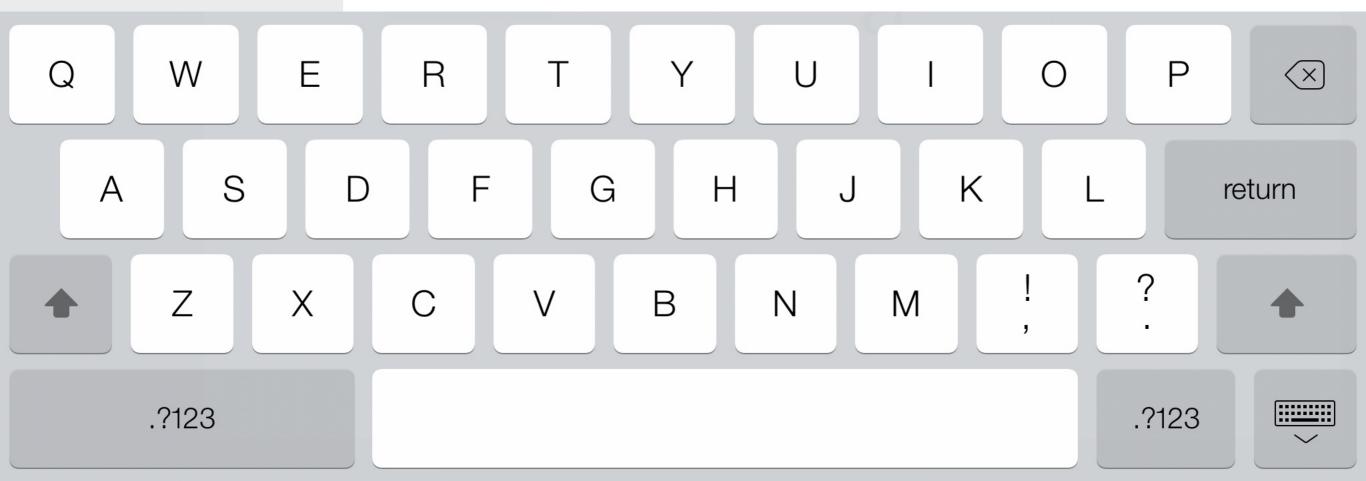

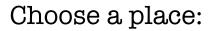

First, do you want your painting or drawing to be set indoors or outdoors, or neither?

Choose *"Neither"* by tapping the blue hyperlink icon below.

Note: In the actual "Octo," choosing "Inside" or "Outside" will lead to a sub-menu further refining your options.

*Tip: To return to the prior screen, tap here:* 

Undo

## Outside

### Inside

### Neither

Choose a time:

Next, do you want your artwork to be set in the daytime, the nighttime, or neither?

Choose *"Neither"* by tapping the blue hyperlink icon to create your art on a blank canvas.

Note: In the final "Octo," choosing "Daytime" or "Nighttime" will generate a time for the outside or inside scene selected, e.g. a diner at night, garden at dusk, a sunny beach, etc.

*Tip: To return to the prior screen, tap here:* 

Undo

# Daytime

## Nighttime

### Neither

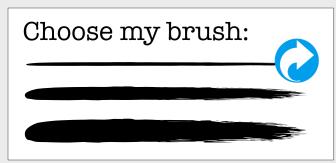

Choose my colors:

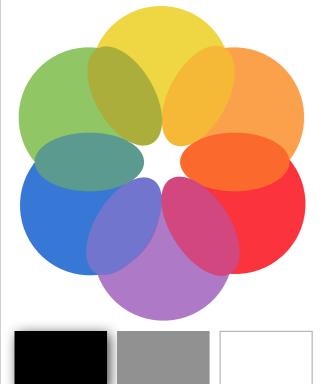

Mix my colors:

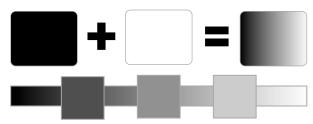

Choose my tools:

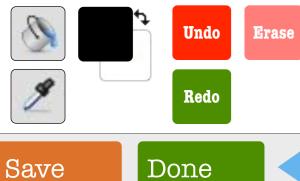

*"Choose my brush"* interface:

- Three weights are available: thin, medium and broad.
- Black is the default "brush" color as indicated with a drop shadow highlight under "Choose my colors."

Okay, now choose the top thin brush by tapping the blue hyperlink icon and let's start drawing!

*Tip: To return to the previous screen at anytime, tap the red* "Undo" *button under* "Choose my tools."

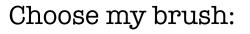

Choose my colors:

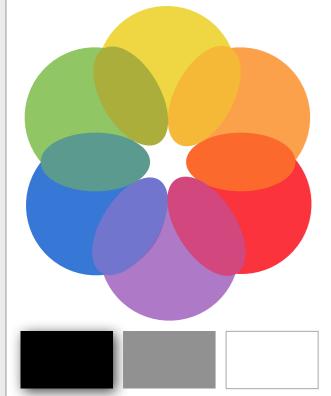

Mix my colors:

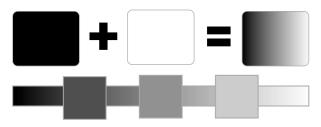

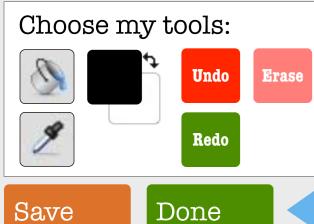

Your brush and canvas:

- Your selected thin brush is highlighted with a drop shadow. (Unselected brushes appear in gray.)
- Your canvas is the large white field on the right.

Tap the hyperlink icon on your canvas to create your first outlined shape.

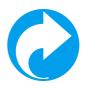

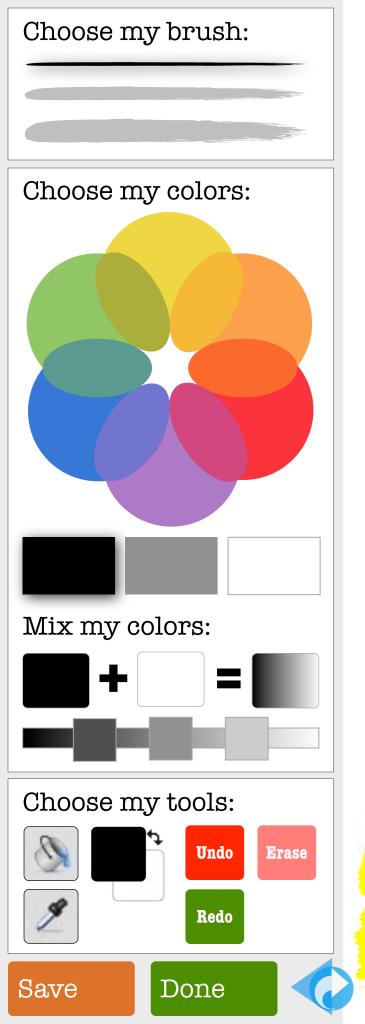

Your canvas field can be made larger.

Tap the hyperlink icon on the left to hide the Octo interface and expand your canvas.

Expanding your canvas makes it easier to draw.

After your drawing is done, tap the the hyperlink icon on the left to open the Octo interface.

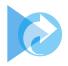

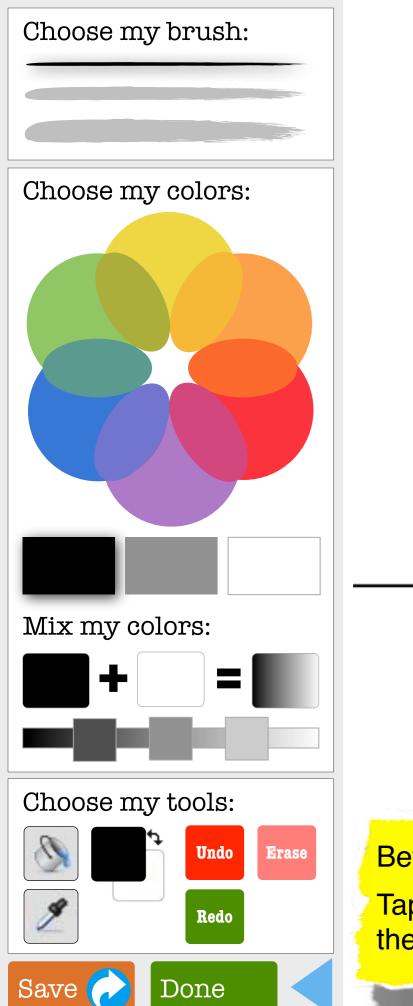

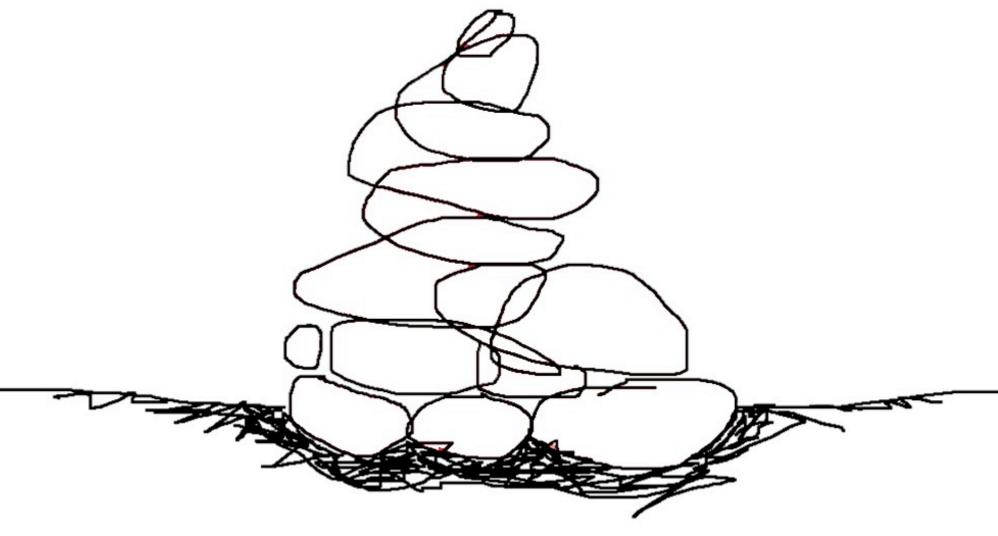

Before you begin to color your drawing, let's save it! Tap the orange *"Save"* button in the lower left corner of the Octo interface.

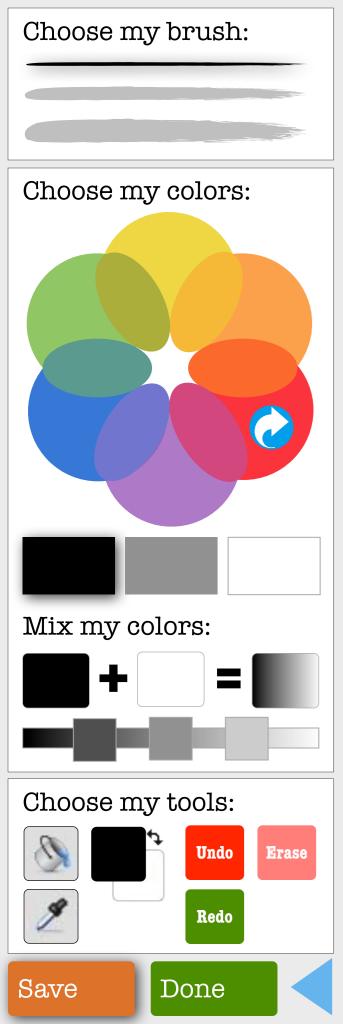

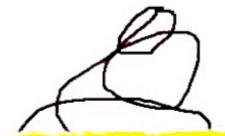

Your artwork is saved until you make a change in the canvas field. Let's begin to color your drawing. Choose the red color in the color wheel by tapping the hyperlink icon.

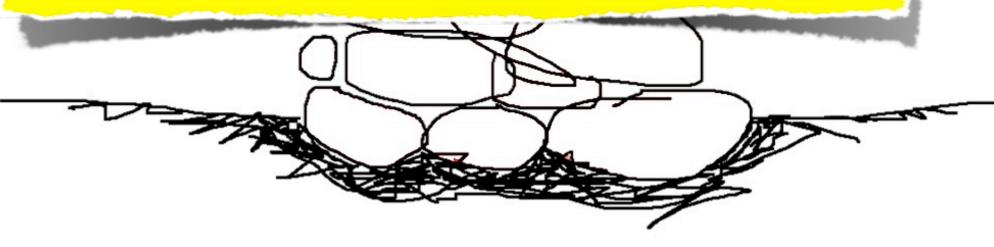

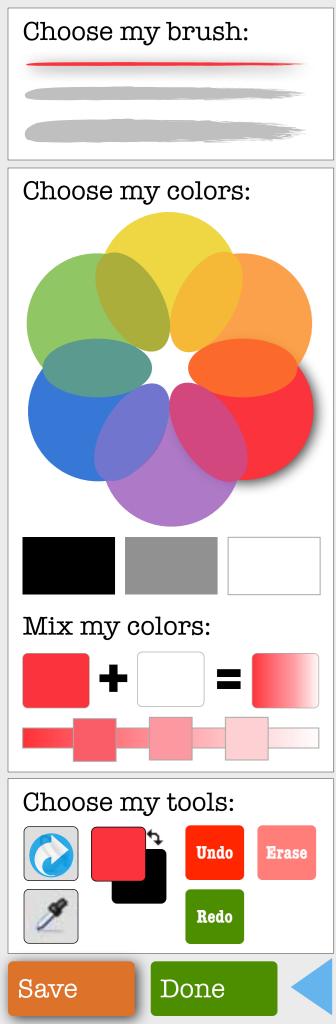

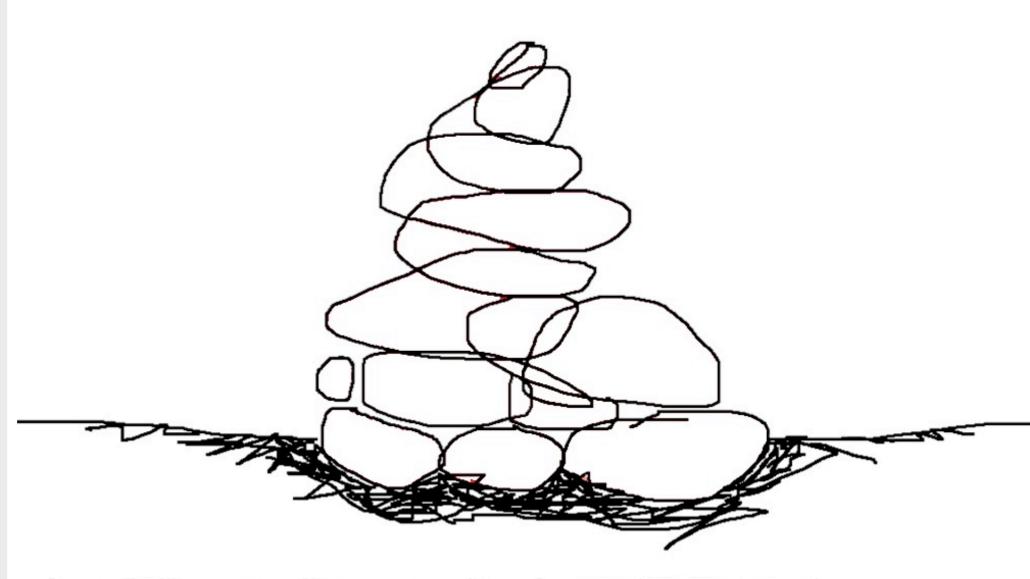

Note: When a color is selected from the color wheel, it becomes the default color for "Choose my brush," "Mix my colors" and the "fill foreground" color in "Choose my tools."

To fill a shape with color, tap the hyperlink icon on the "paint bucket" button – it's the first button under *"Choose my tools."* 

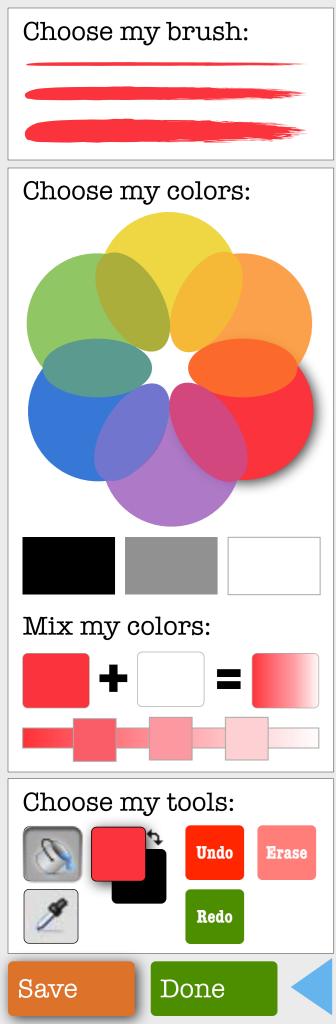

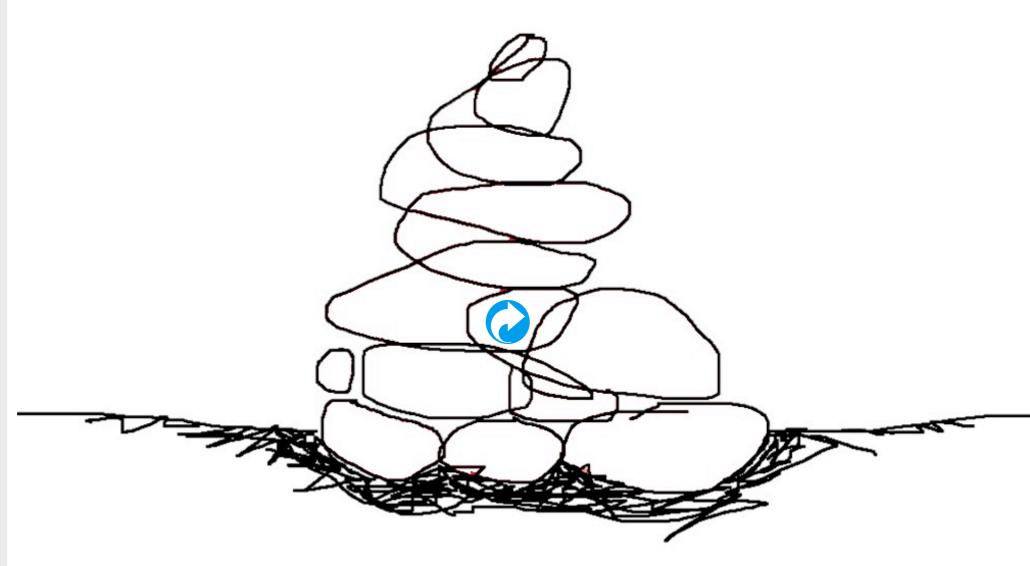

Note: When the "paint bucket" button is selected, your "brush" is inactivated and the "fill foreground" is turned on as indicated with a drop shadow highlight on the button.

Tap the hyperlink icon in your drawing above to fill the outlined shape with red.

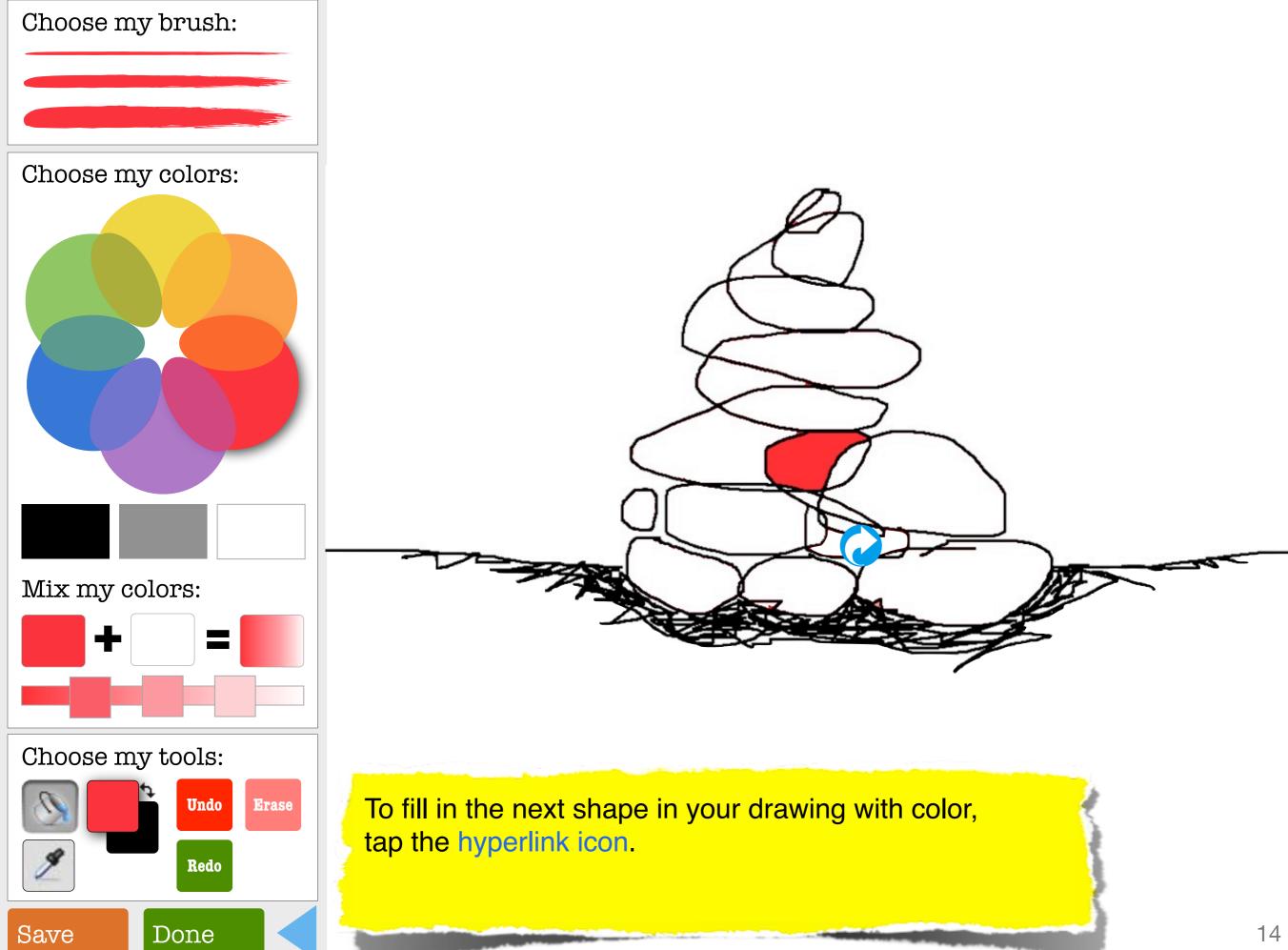

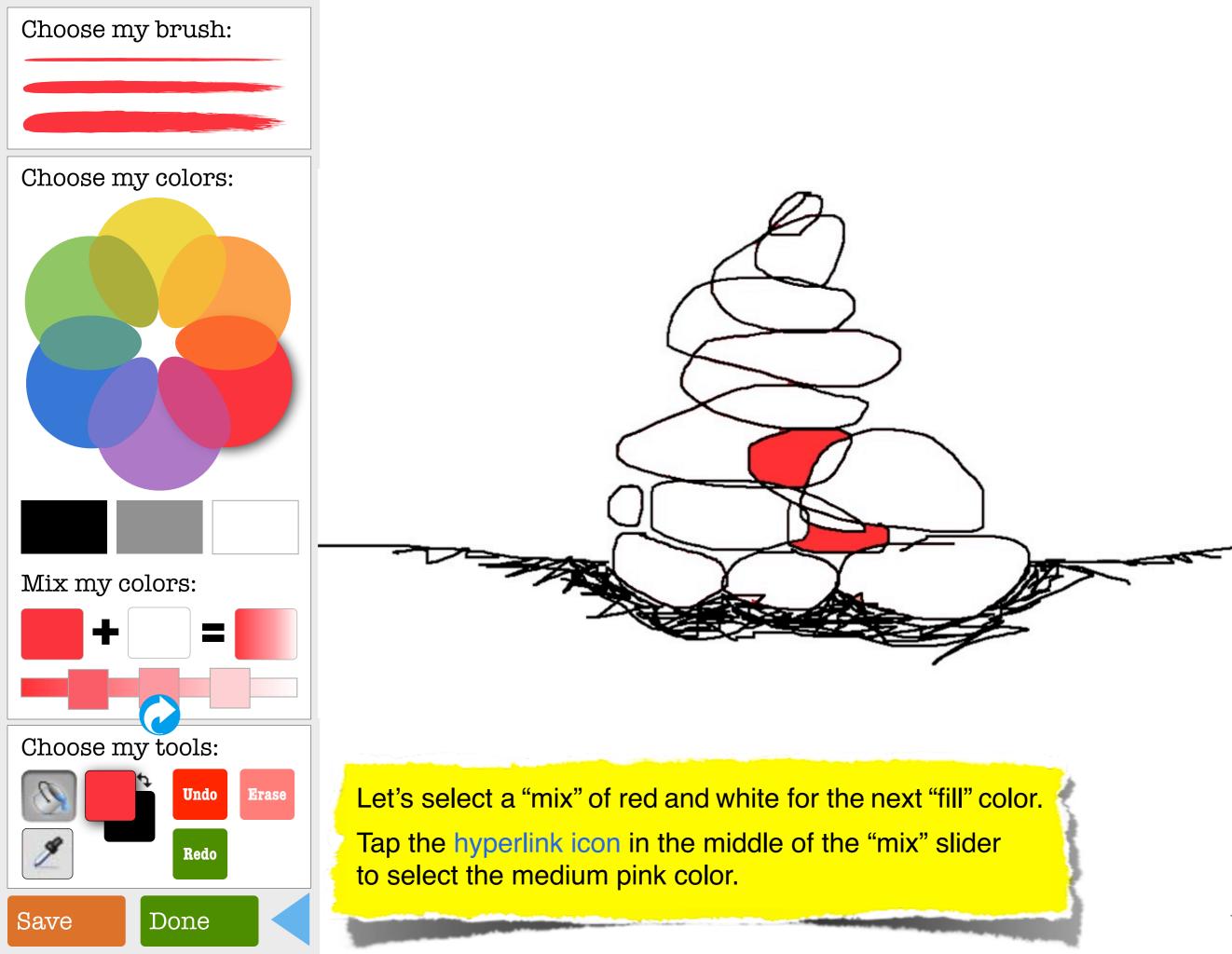

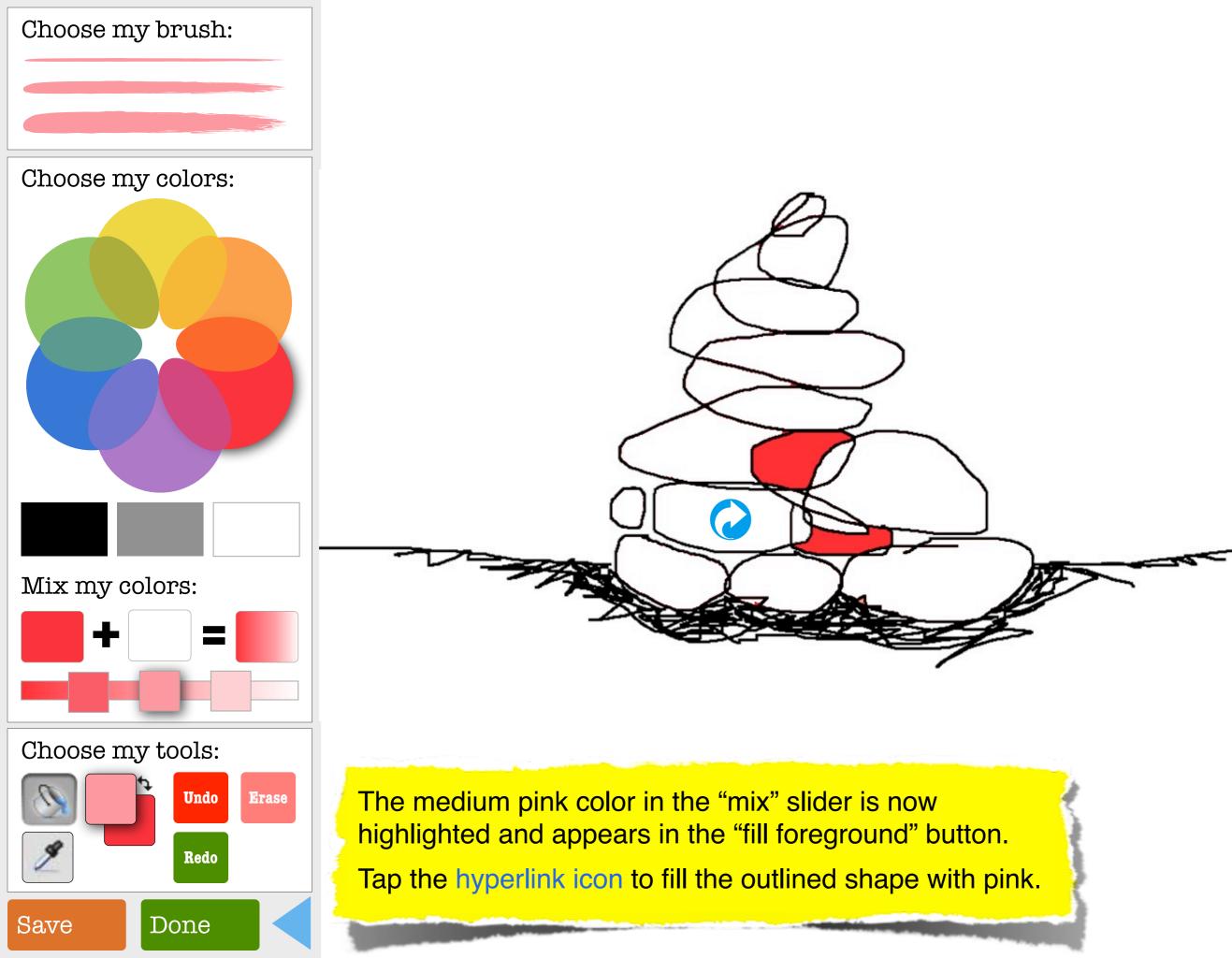

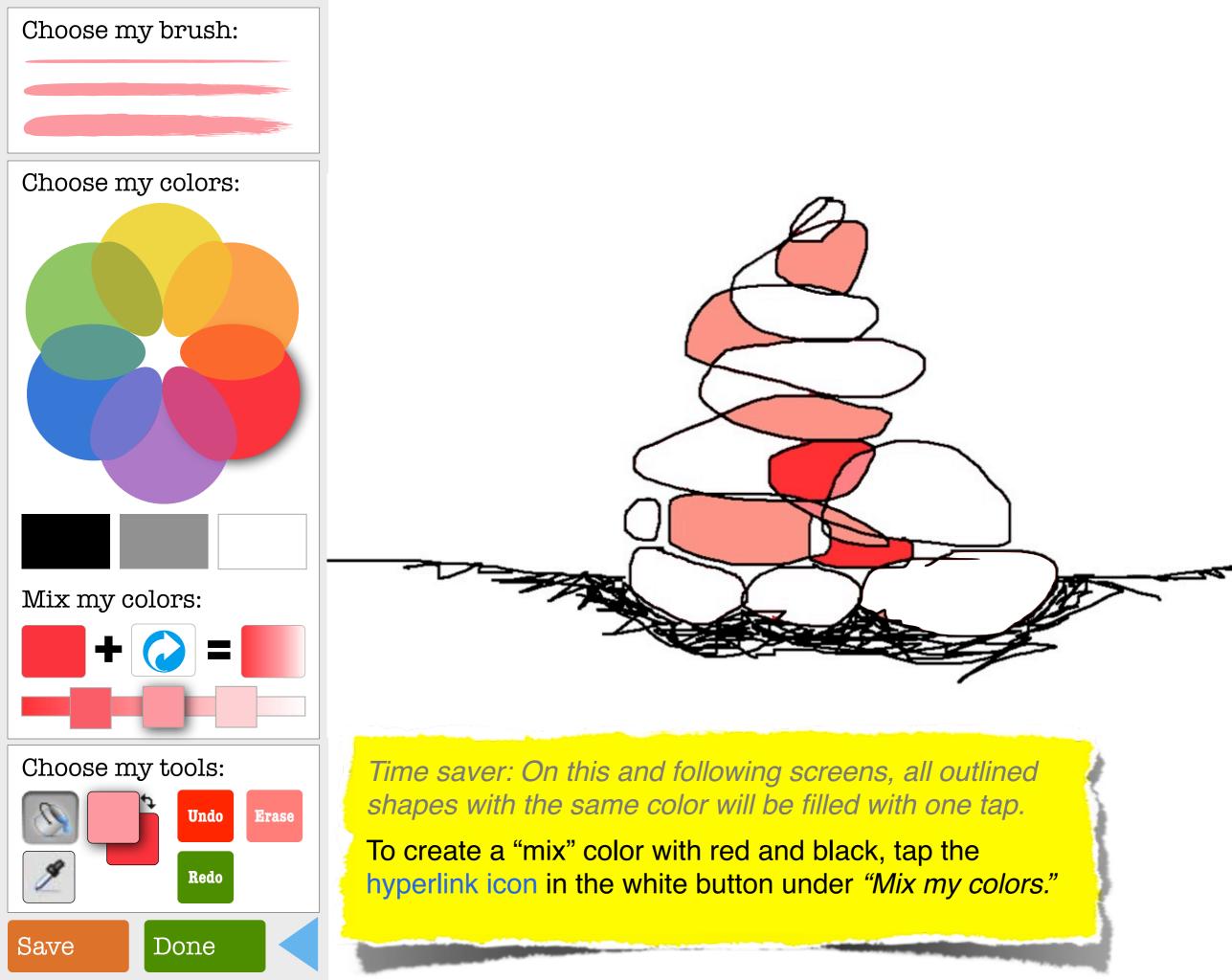

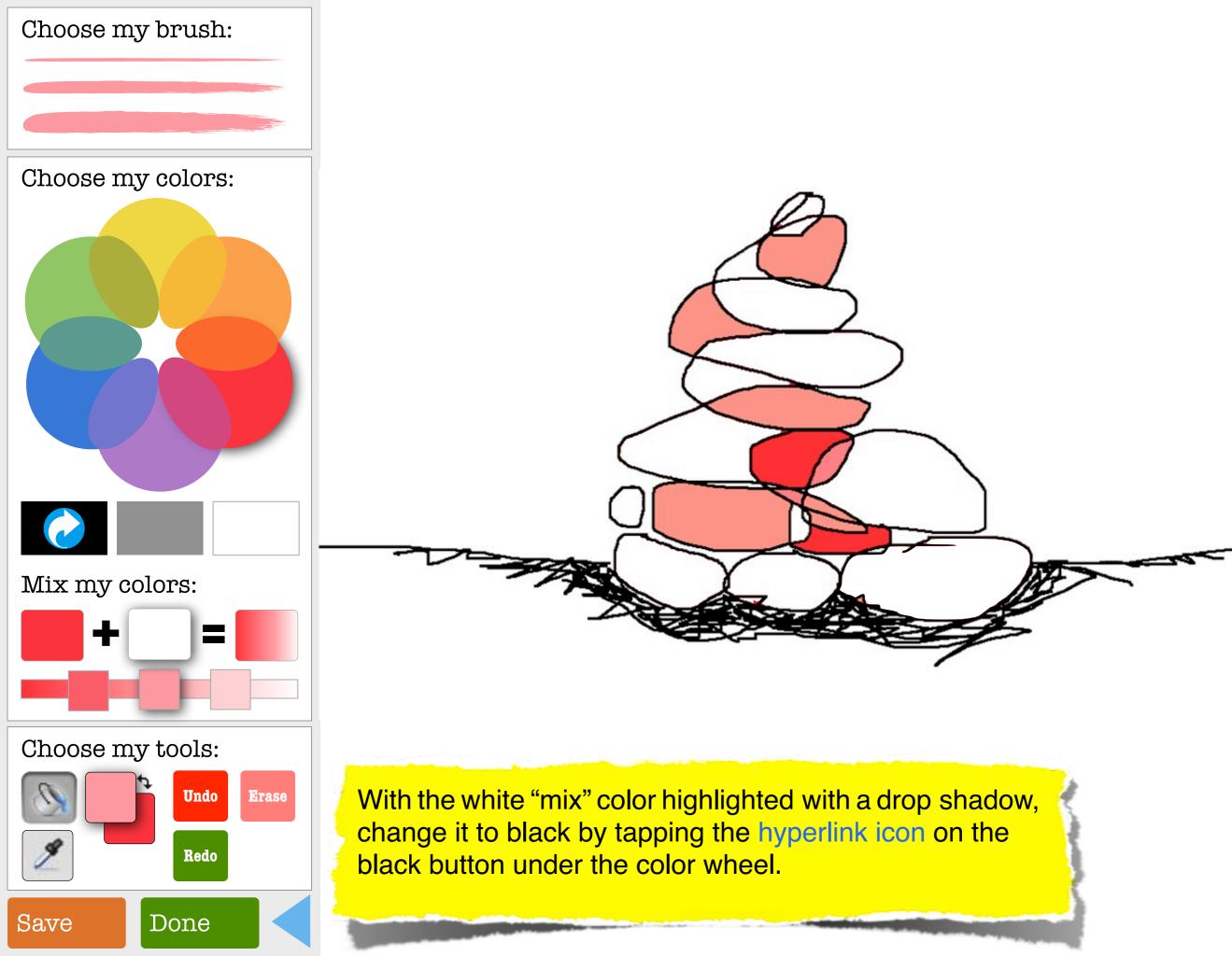

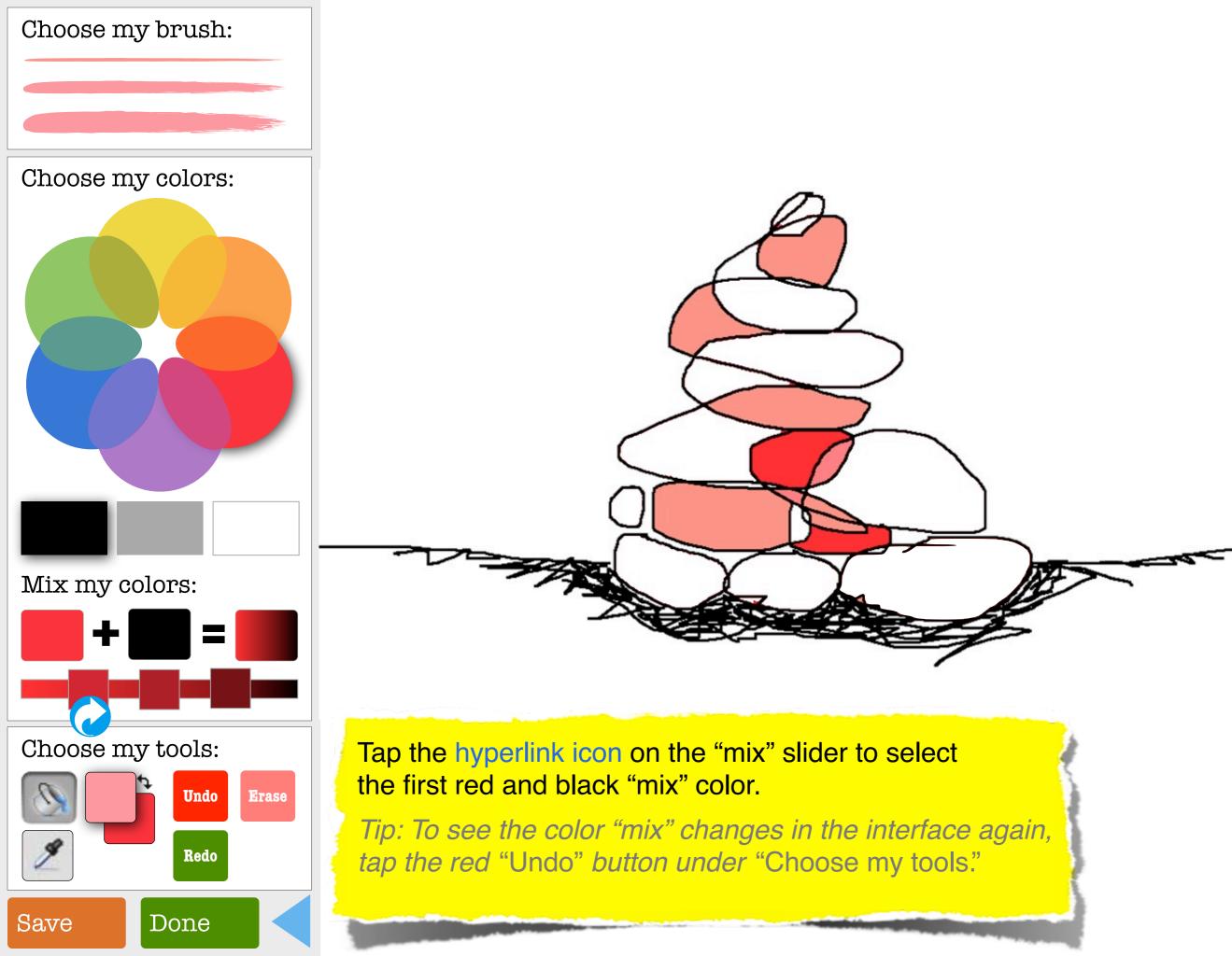

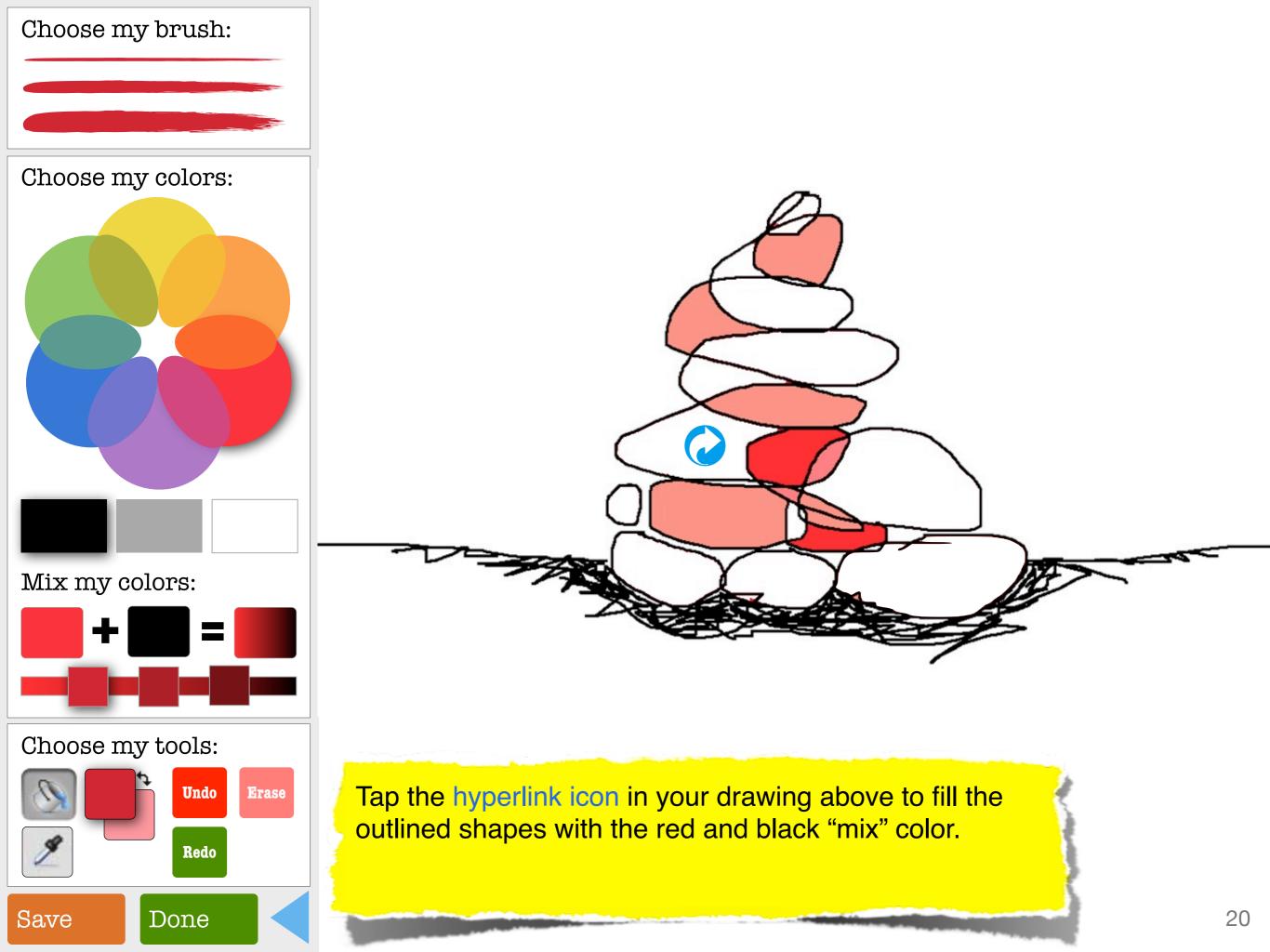

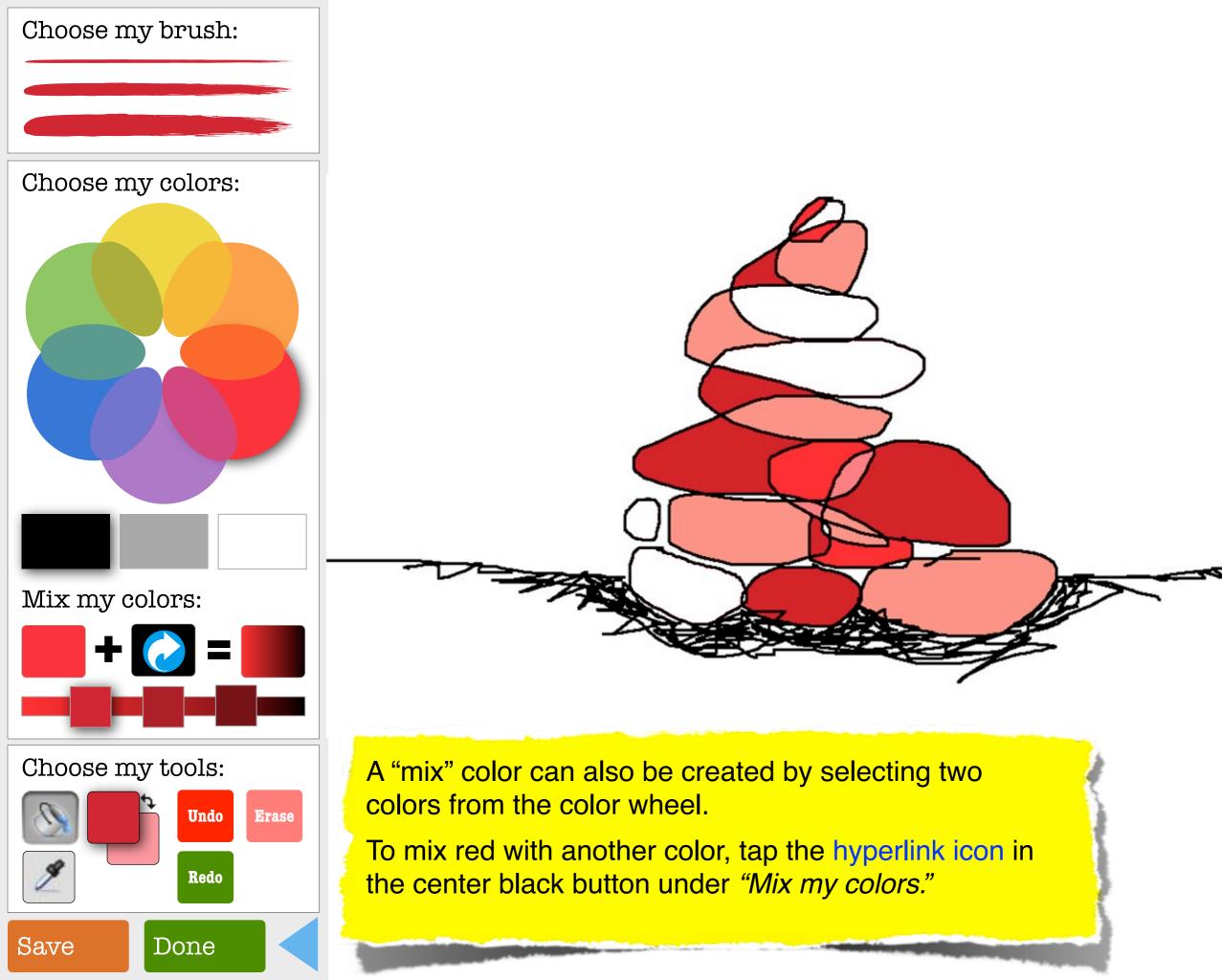

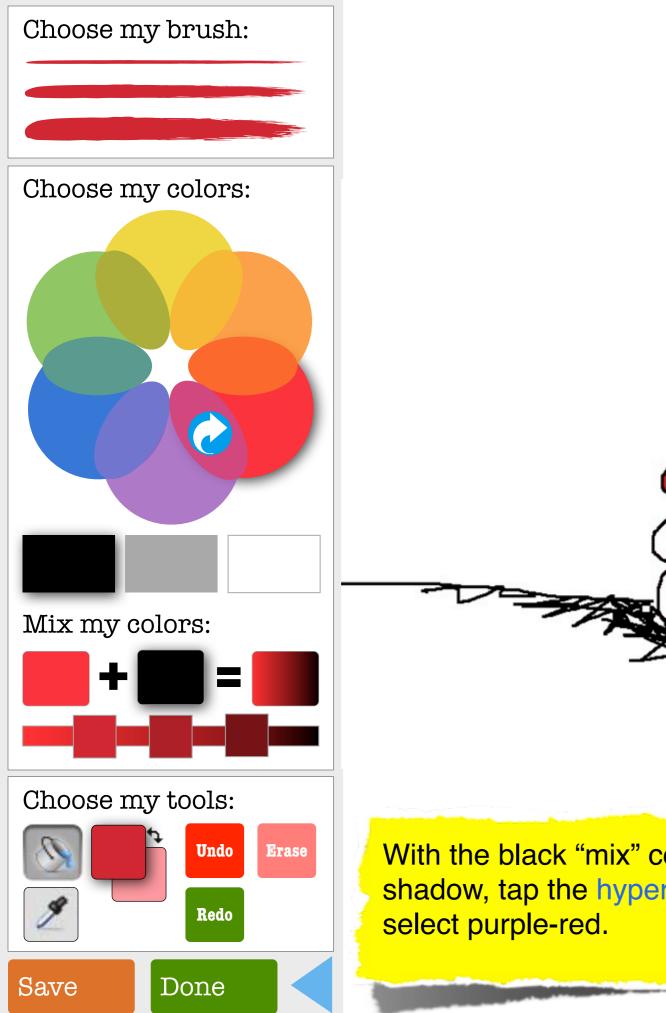

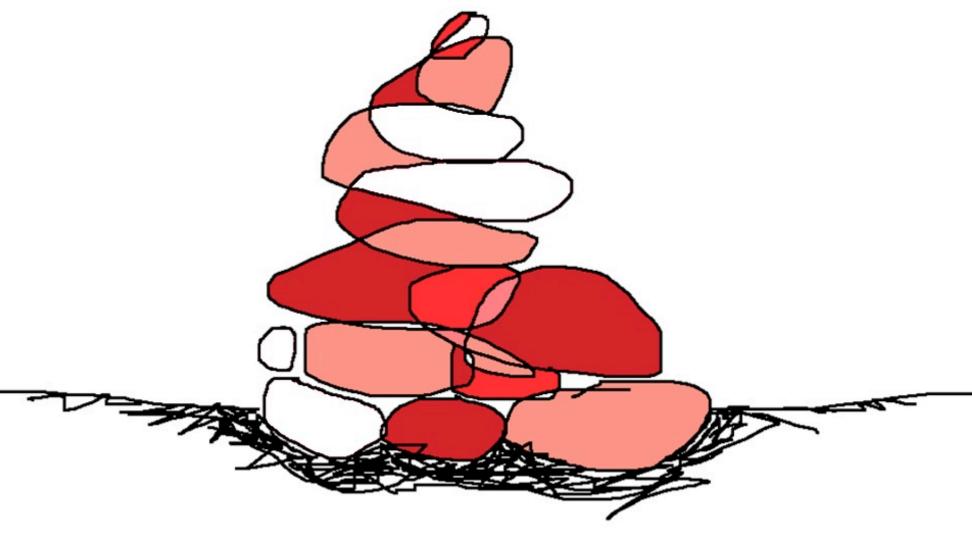

With the black "mix" color highlighted with a drop shadow, tap the hyperlink icon in the color wheel to select purple-red.

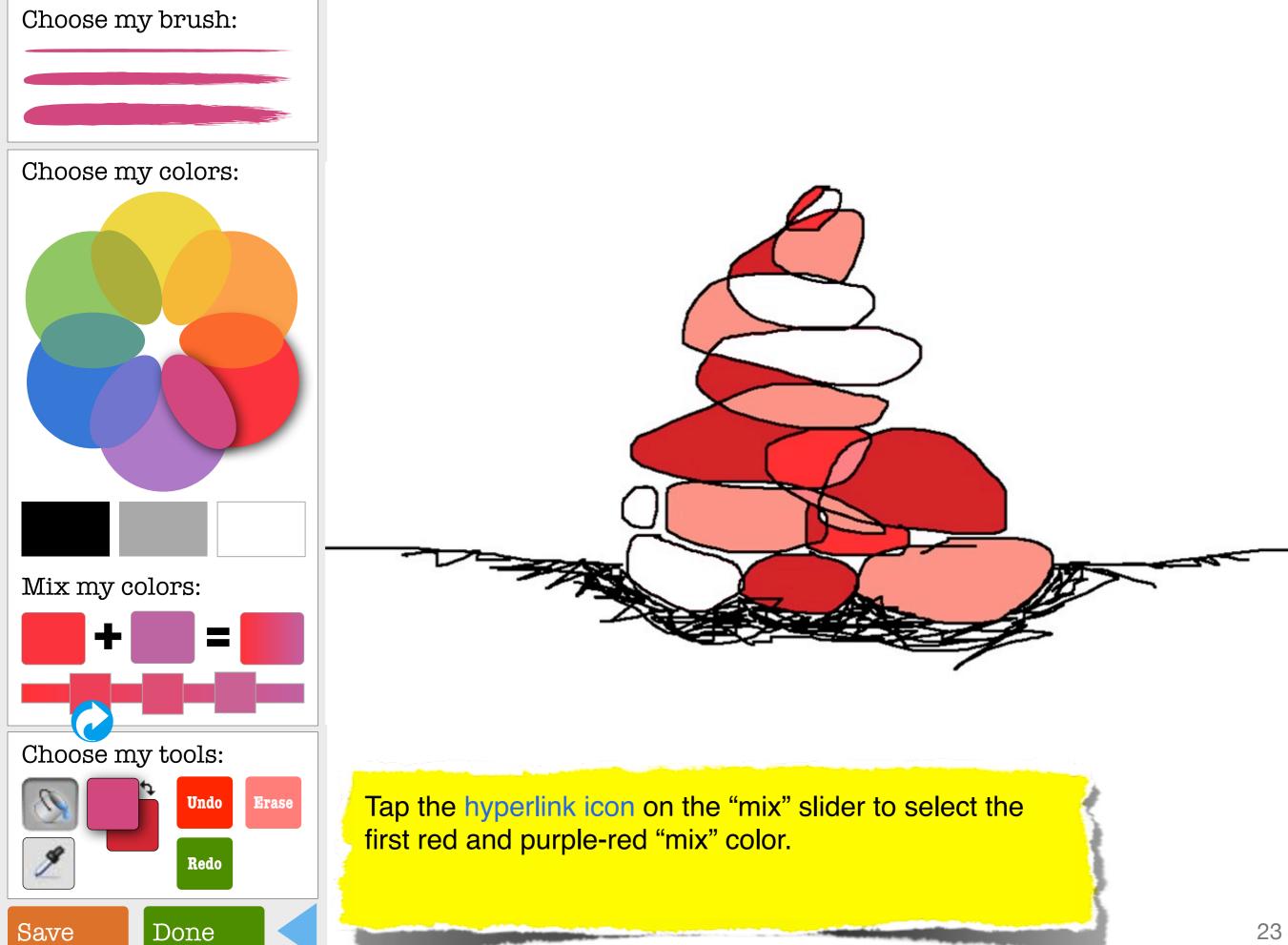

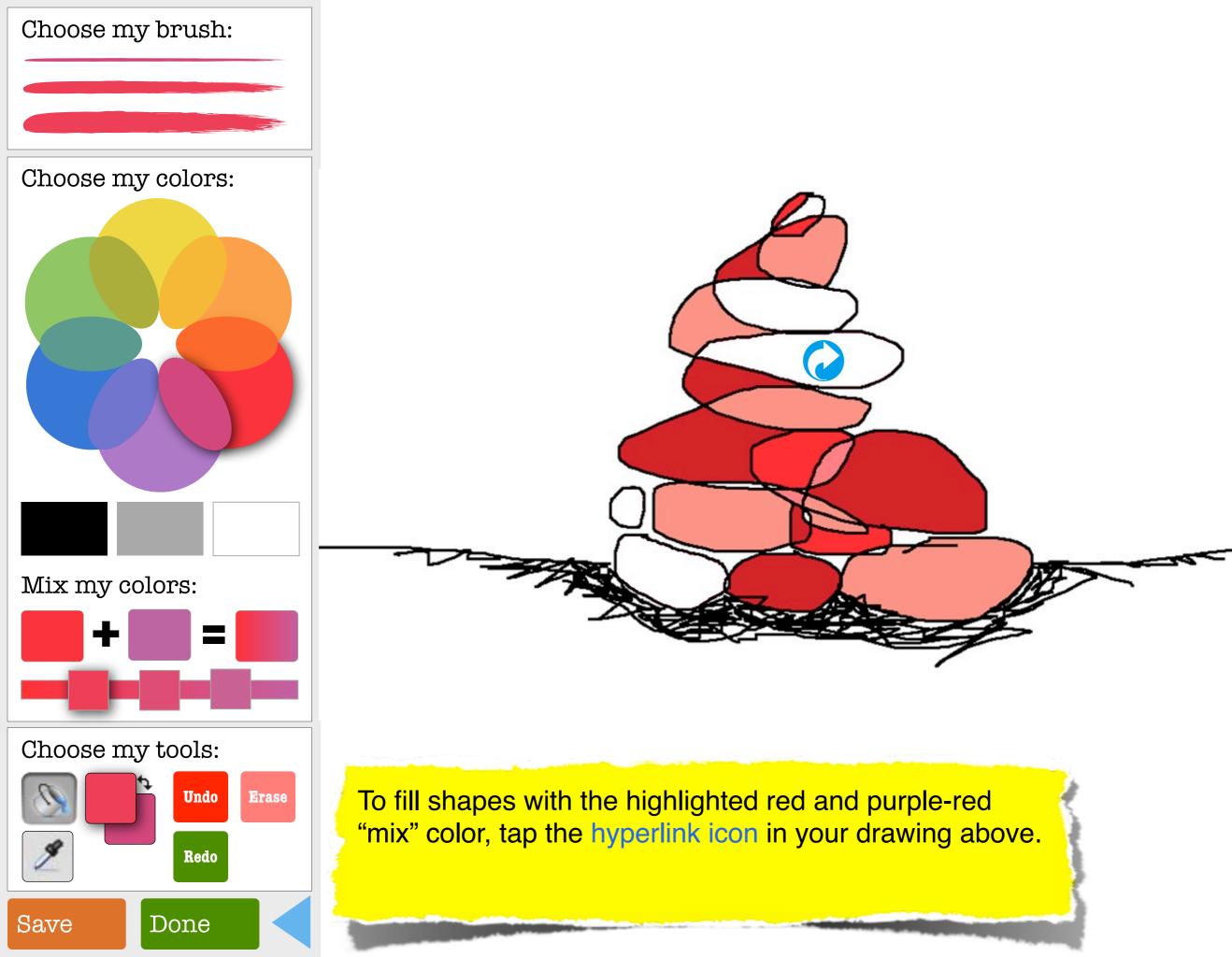

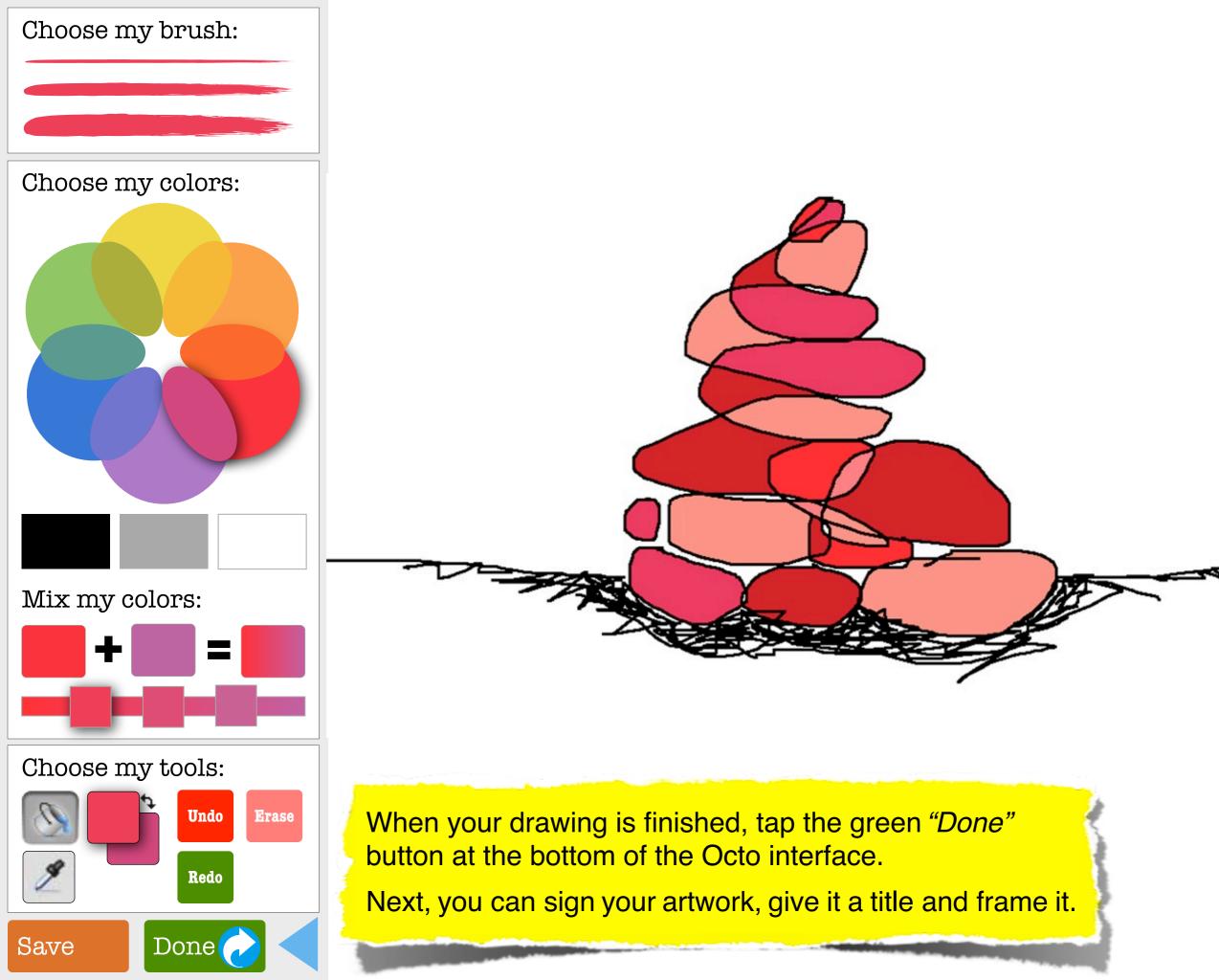

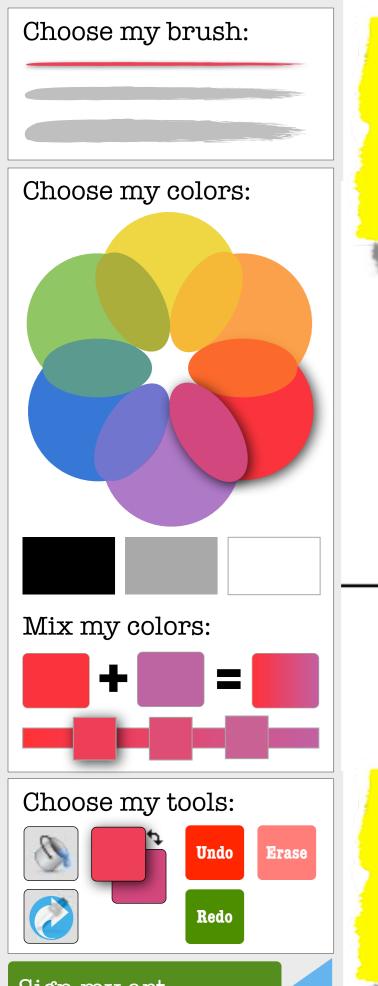

Note: Although you can choose any brush or color in the "Sign my art" interface, the default "signature brush" is the thin brush and its color is the same as in the "fill foreground" button under "Choose my tools" as indicated with drop shadow highlights.

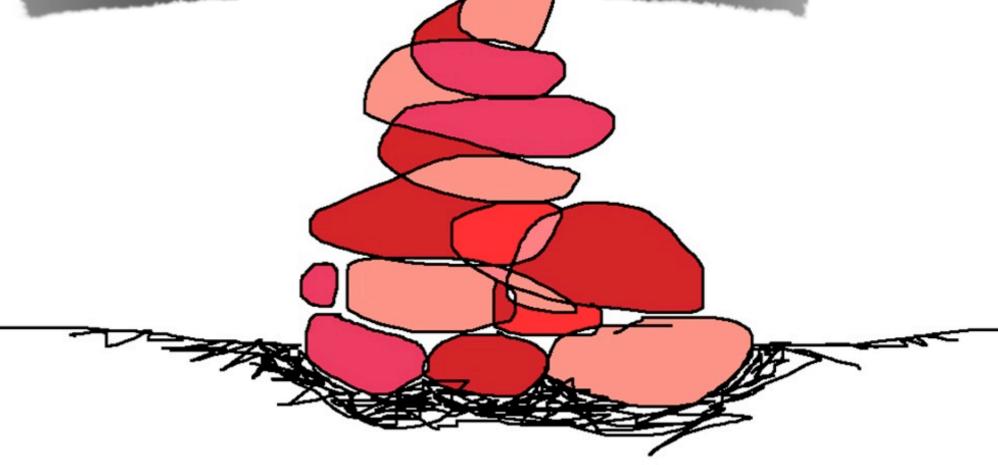

Let's change your "signature brush" to a darker color.

To select a color that you've used in your drawing, tap the hyperlink icon on the "eyedropper" button – it's just below the "paint bucket" button.

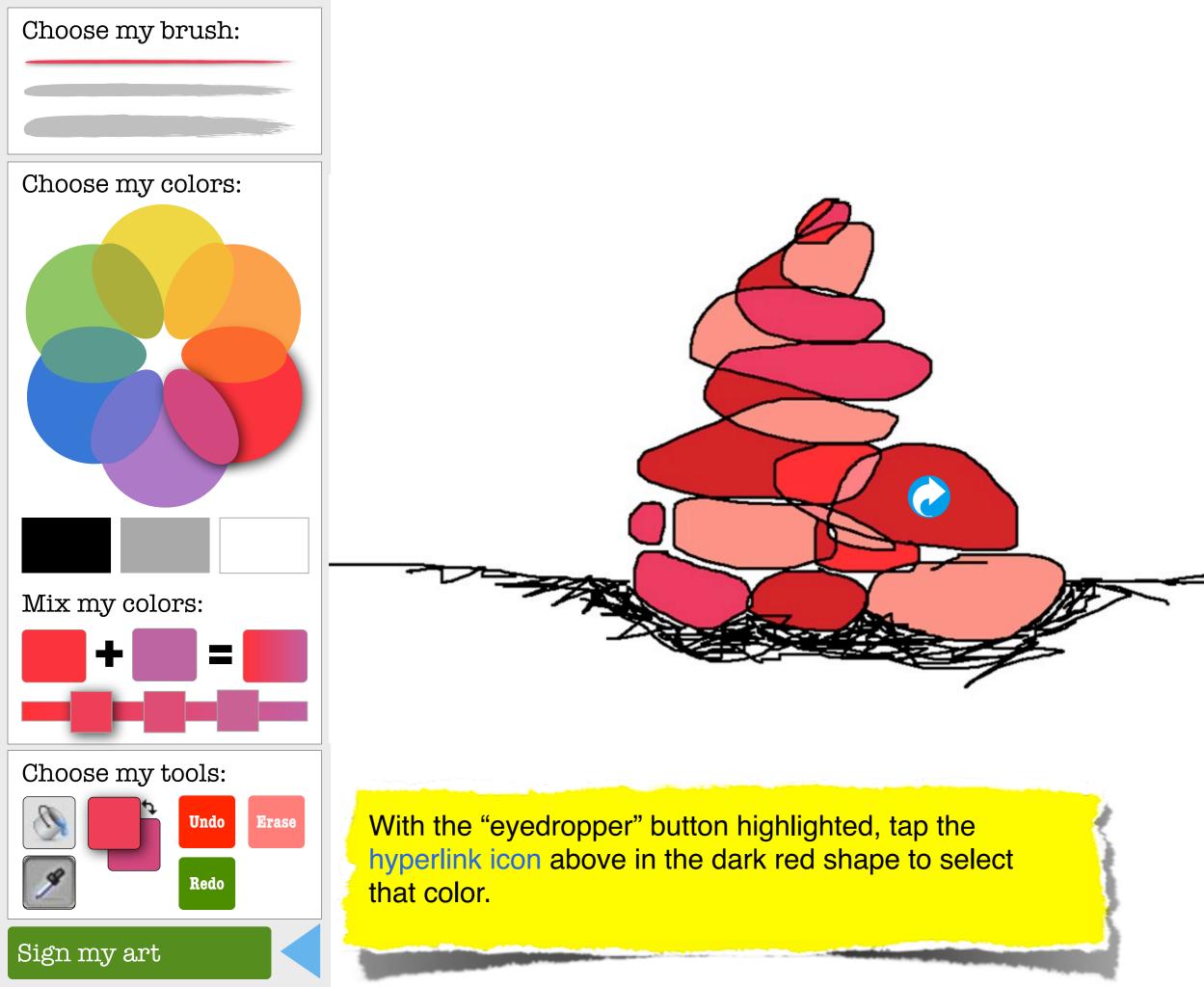

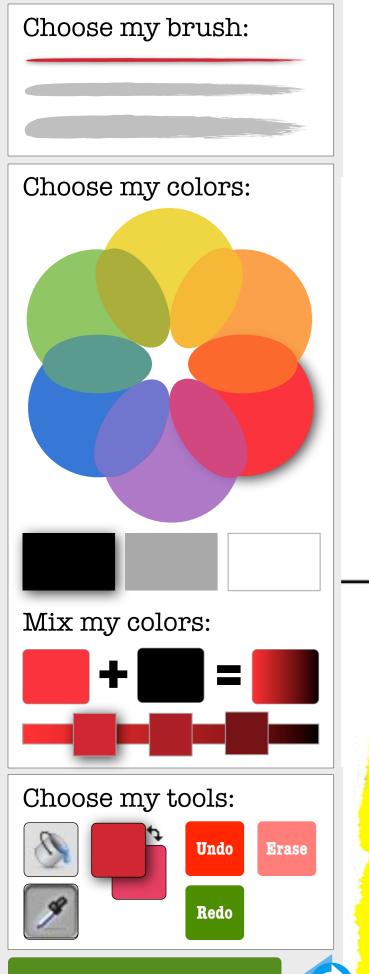

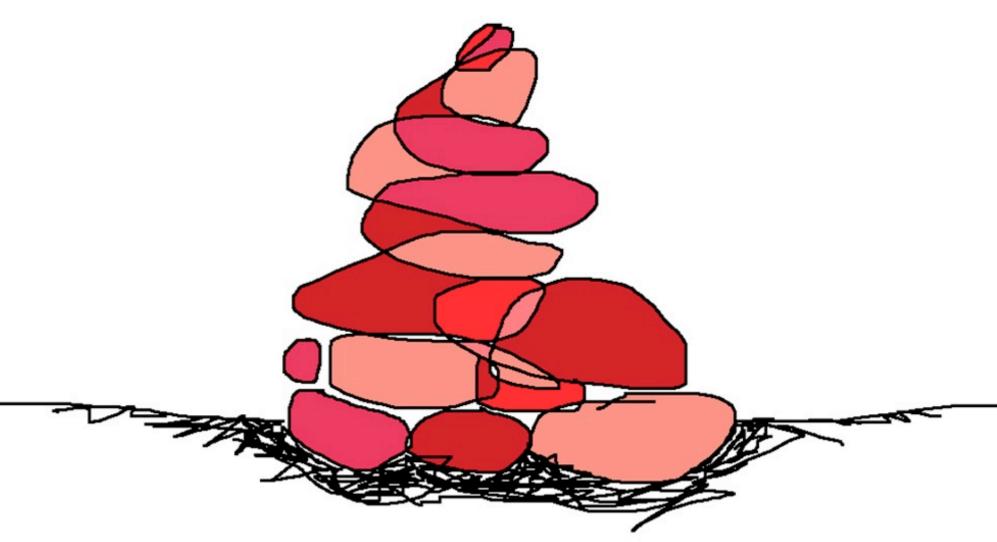

Note: Your "signature brush" and the "fill foreground" color is now the same "eyedropper" color selected from your drawing.

To make it easier to sign your artwork, enlarge your canvas by tapping the hyperlink icon to the left.

Sign my art

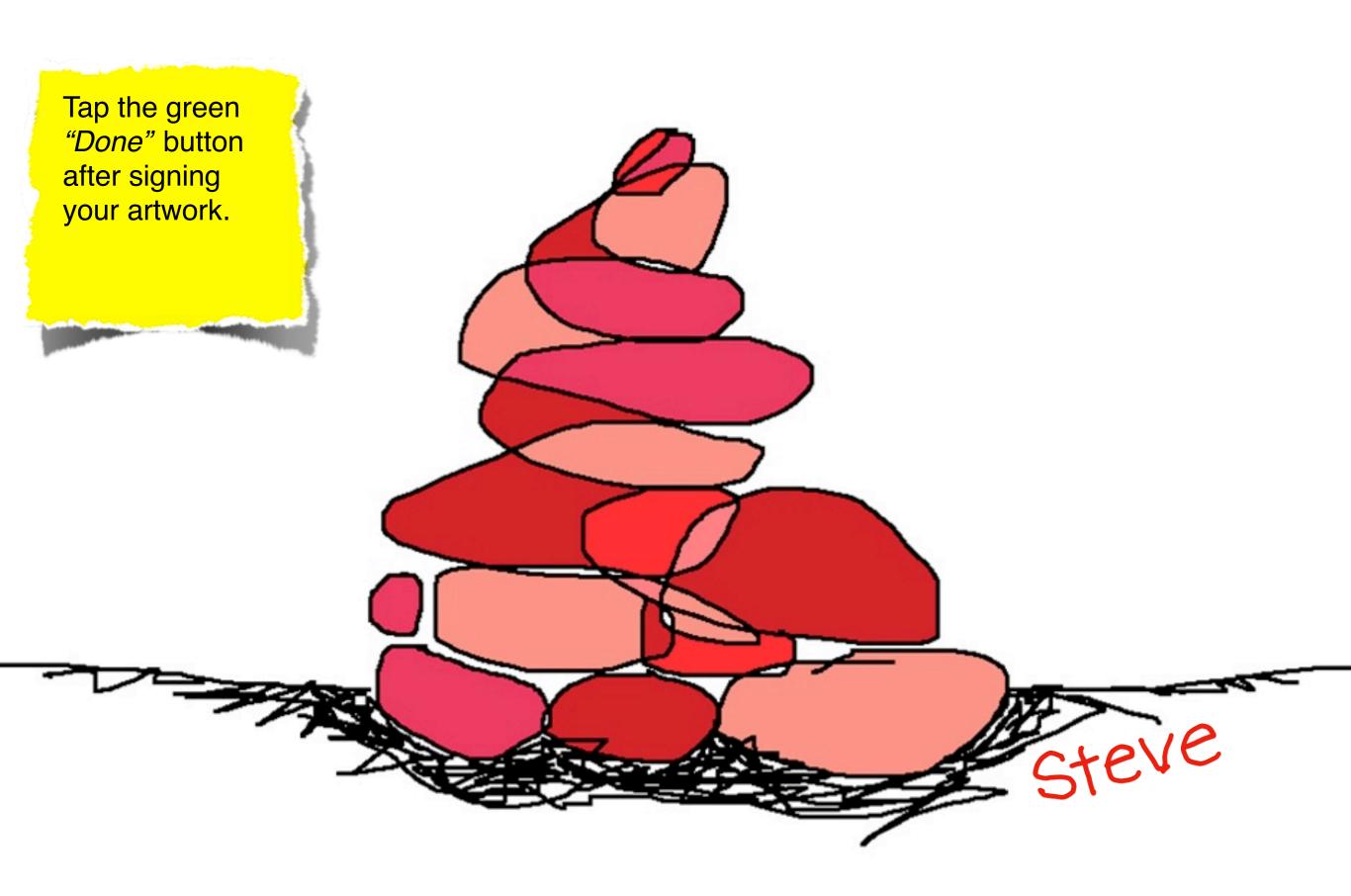

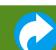

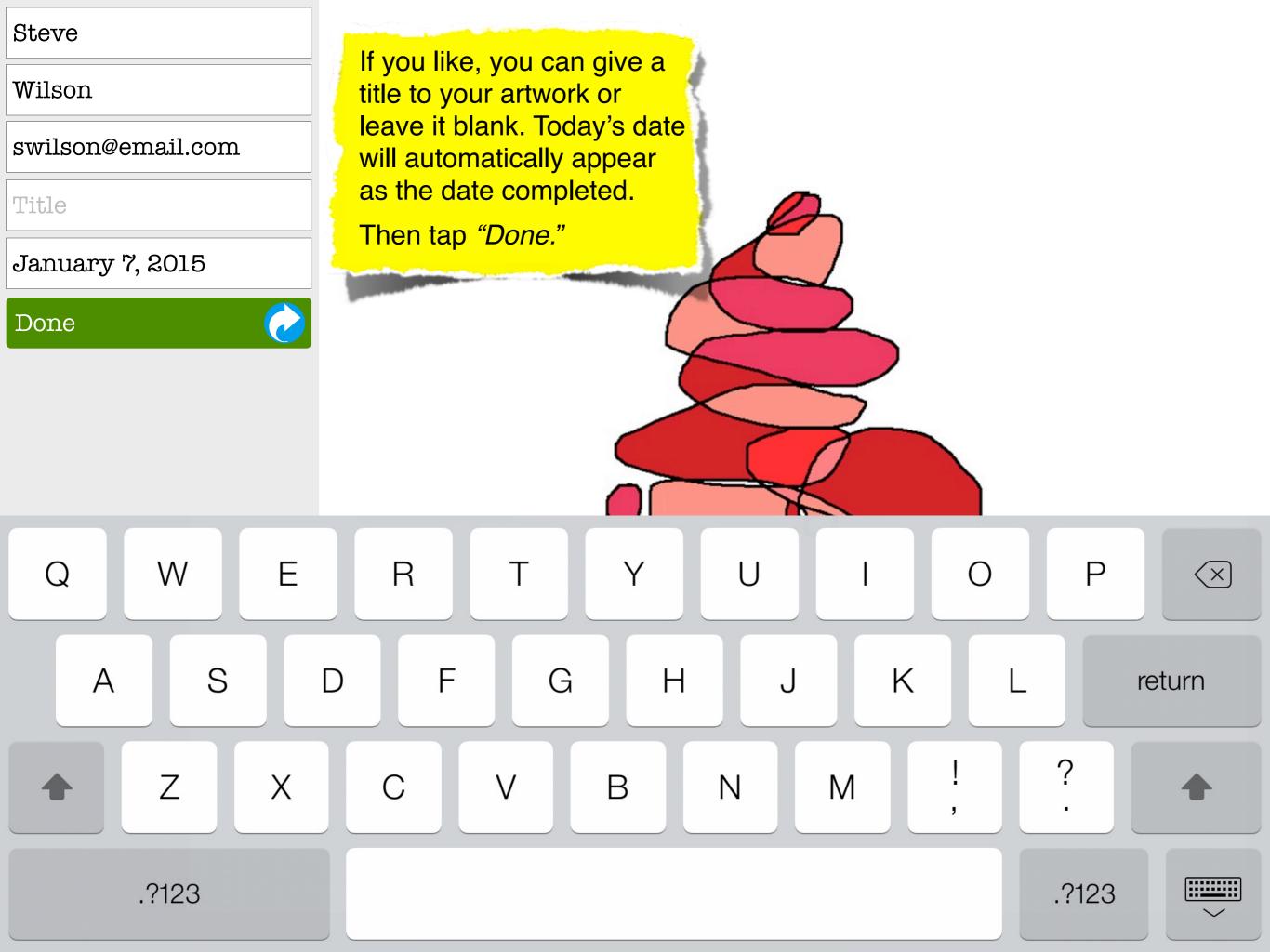

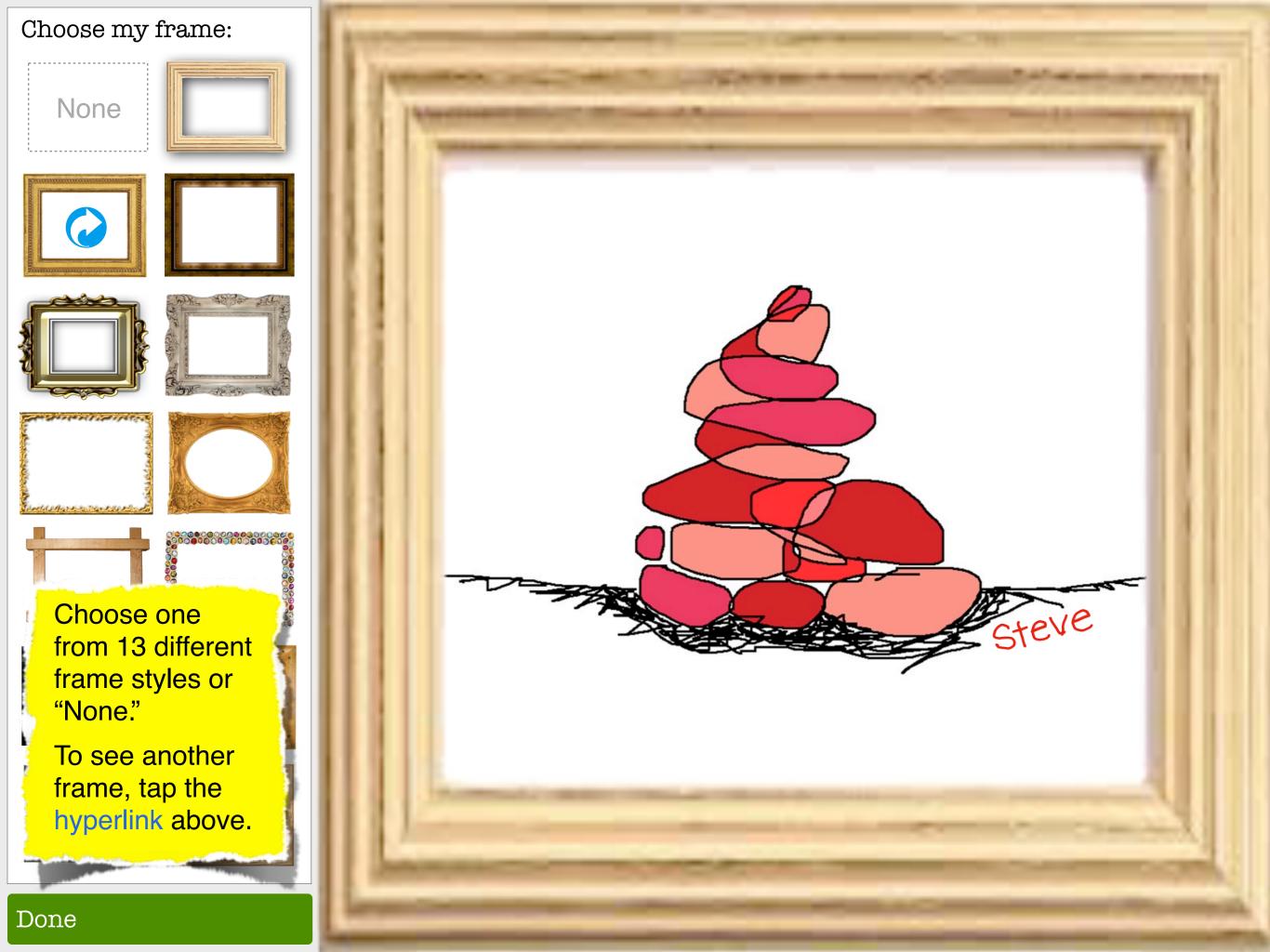

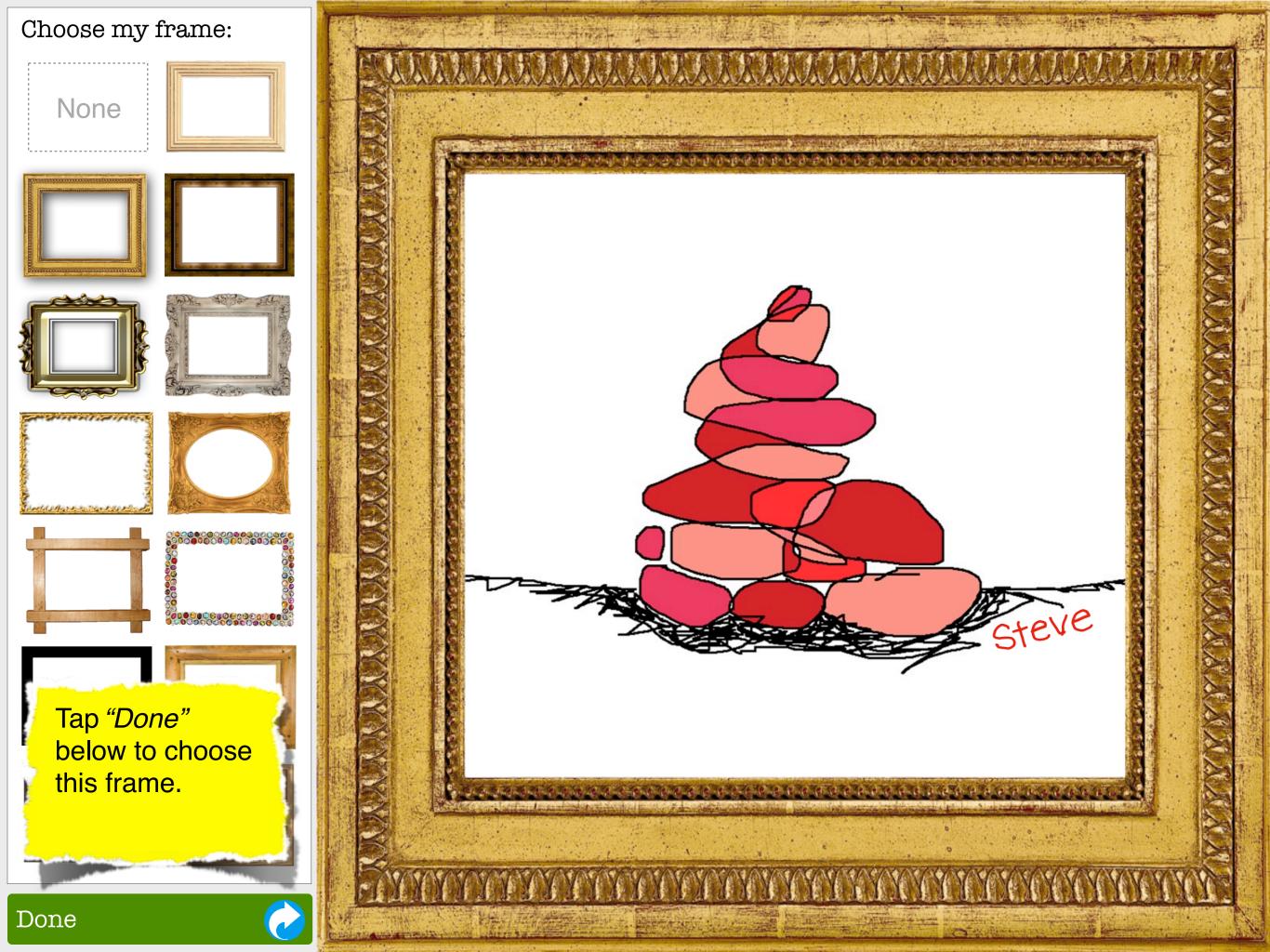

Congratulations! You've completed your Octo artwork.

Now, stand by while I dangle my tentacles into the art world to see what your art makes me think about...

Note: In the actual "Octo," the next screen will appear automatically. Tap on "Similar artwork" to go to it now.

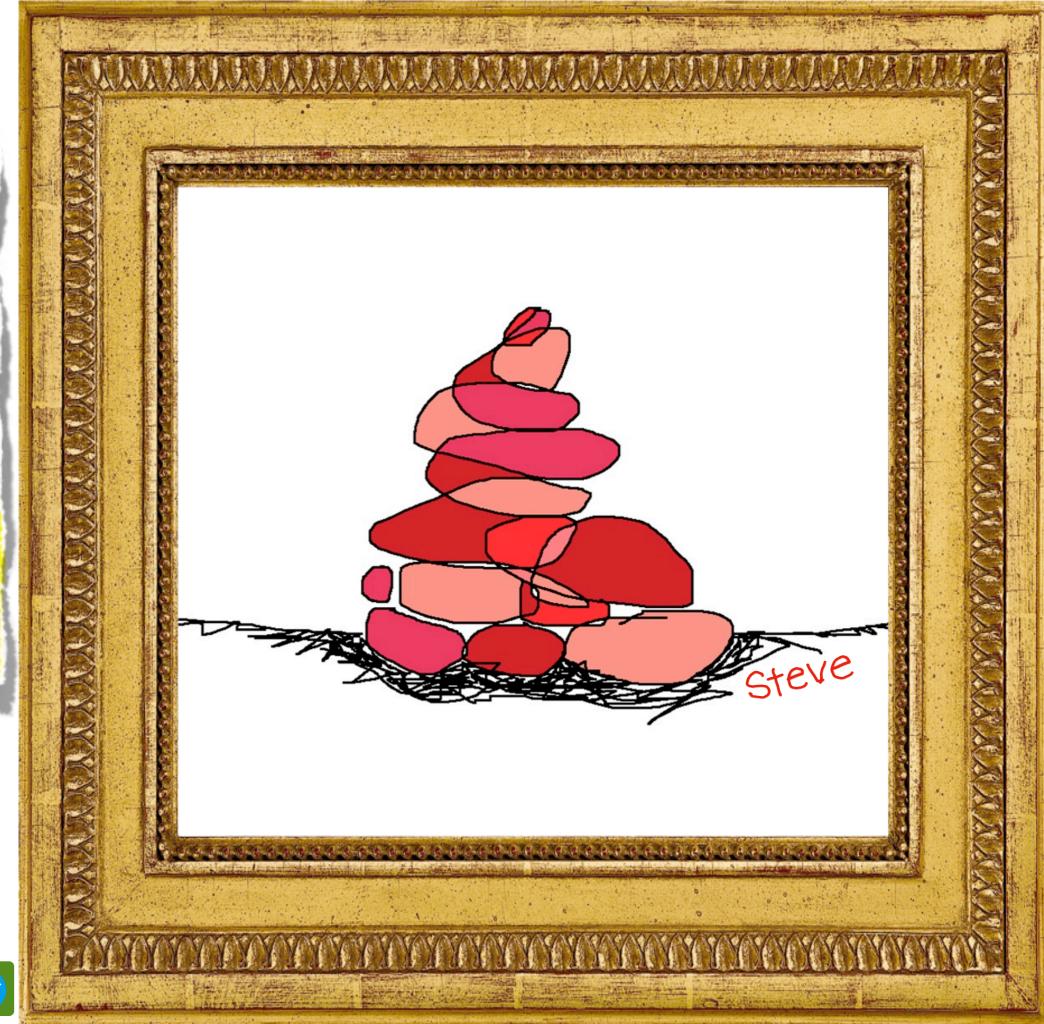

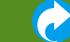

Philip Guston "Untitled (Cherries)" 1980

THE REPORT OF THE PROPERTY OF THE PROPERTY OF THE

steve

Steve Wilson "Untitled" January 7, 2015

Your art reminds me of this painting by Philip Guston!

To learn more about this artist, tap the hyperlink below.

Philip Guston

Learn more about this artist

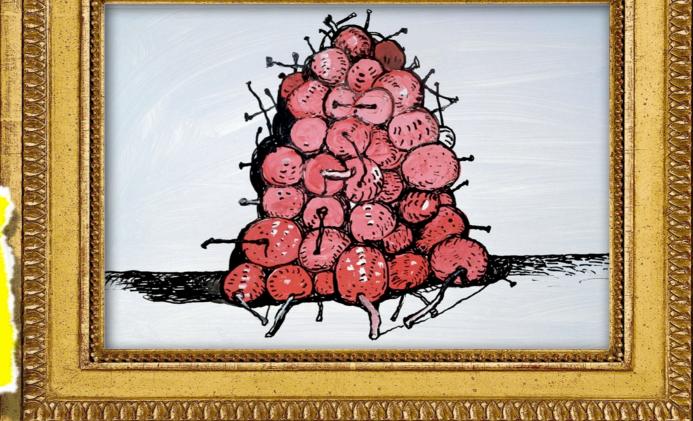

Add an artist filter to your artwork

### Philip Guston

American (June 27, 1913 – June 7, 1980)

Guston was born in Canada to Russian immigrants. He grew up in Los Angeles. As a child he copied "Krazy Kat" and "Mutt and Jeff" comic strips. In 1936, he moved to New York and became a central and influential figure of the New York School. Better known as an abstract expressionist painter, Guston once said, "It is the bareness of drawing that I like. The act of drawing is what locates, suggests, discovers." (More about Guston)

Untitled (Cherries), 1980 is owned by a private individual but has been shown in these museums around the world:

The Albertina

Louisiana Museum of Modern Art Kunstmuseum

The Morgan Library & Museum Staatliche Graphische Sammlung

### Online Collections

Museum of Modern Art Tate Modern

#### To visit a museum that has exhibited Guston's work, tap the hyperlink next to "Kunstmuseum."

Note: In the actual "Octo," hyperlinks will be provided to websites for learning more about Philip Guston and seeing his other artwork.

> Add an artist filter to your artwork

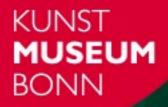

| INFORMATION  | NEWS               |
|--------------|--------------------|
| EXTRA        | MUSEUM             |
| EXHIBITIONS  | HISTORY            |
| COLLECTIONS  | HOURS AND PRICES   |
| CALENDAR     | HOURS AND PRICES   |
| EDUCATION    | HOW TO GET HERE    |
| ARCHITECTURE | GASTRONOMY         |
| PRESS        | RENTAL             |
| CONTACT      | SOCIETY OF FRIENDS |
|              | MUSEUM MILE        |

BOOKSHOP

#### CURRENT EXHIBITIONS

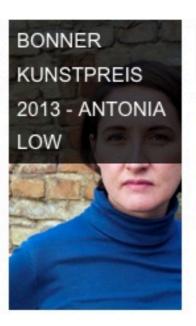

AUGUST MACKE AND FRANZ MARC

ANDREAS

SCHULZE

#### Search | Newsletter | Sitemap | de/en

#### OUR NEWSLETTER (GERMAN) IS NOW AVAILABLE!

Please register by clicking <u>here</u>. The newsletter includes information on exhibitions and events at the Kunstmuseum Bonn.

Now, let's see what your art would look like if it had been done by some of the world's most famous artists.

Add an artist filter to your work by tapping the hyperlink below.

Add an artist filter to your artwork

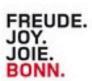

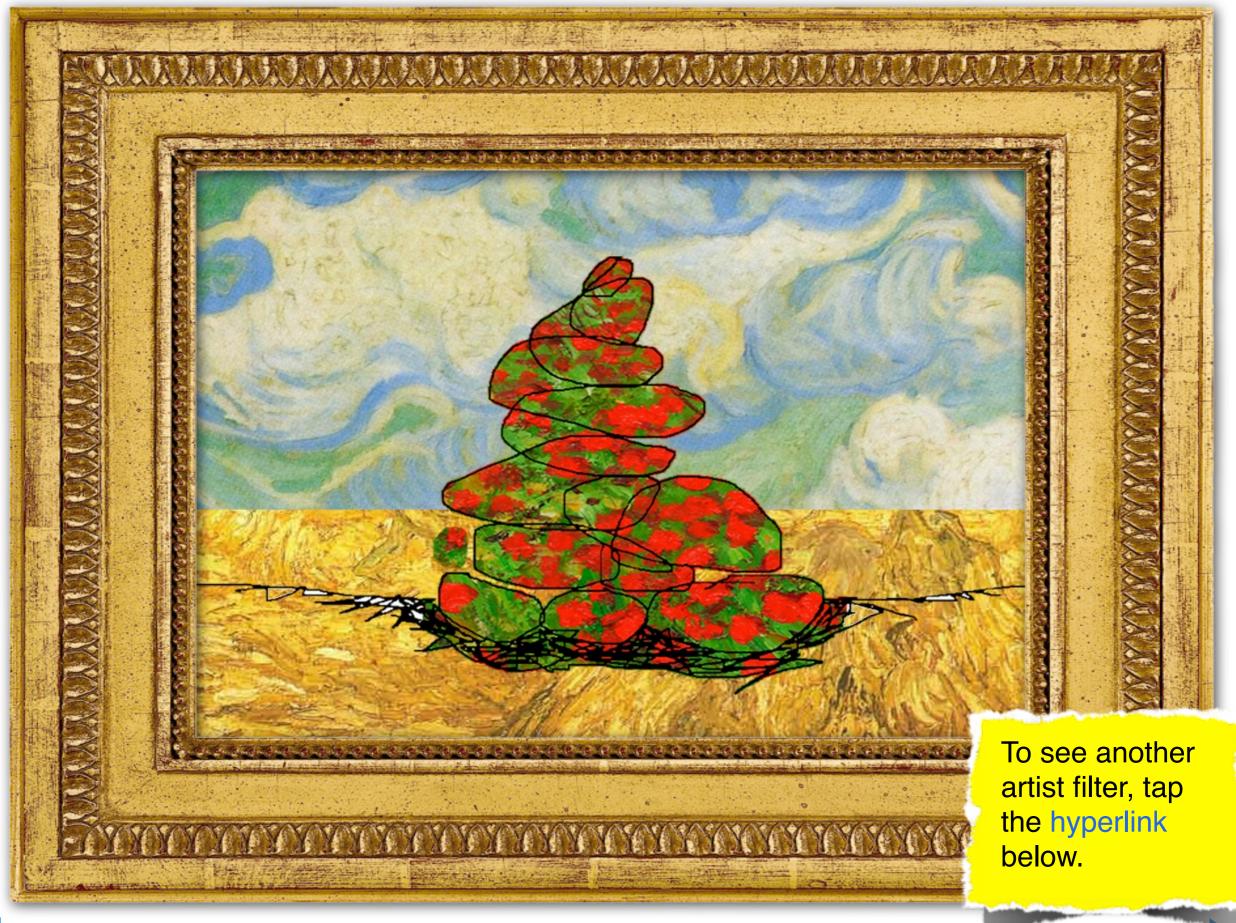

Van Gogh filter Learn more about this artist

Add an artist filter to your artwork

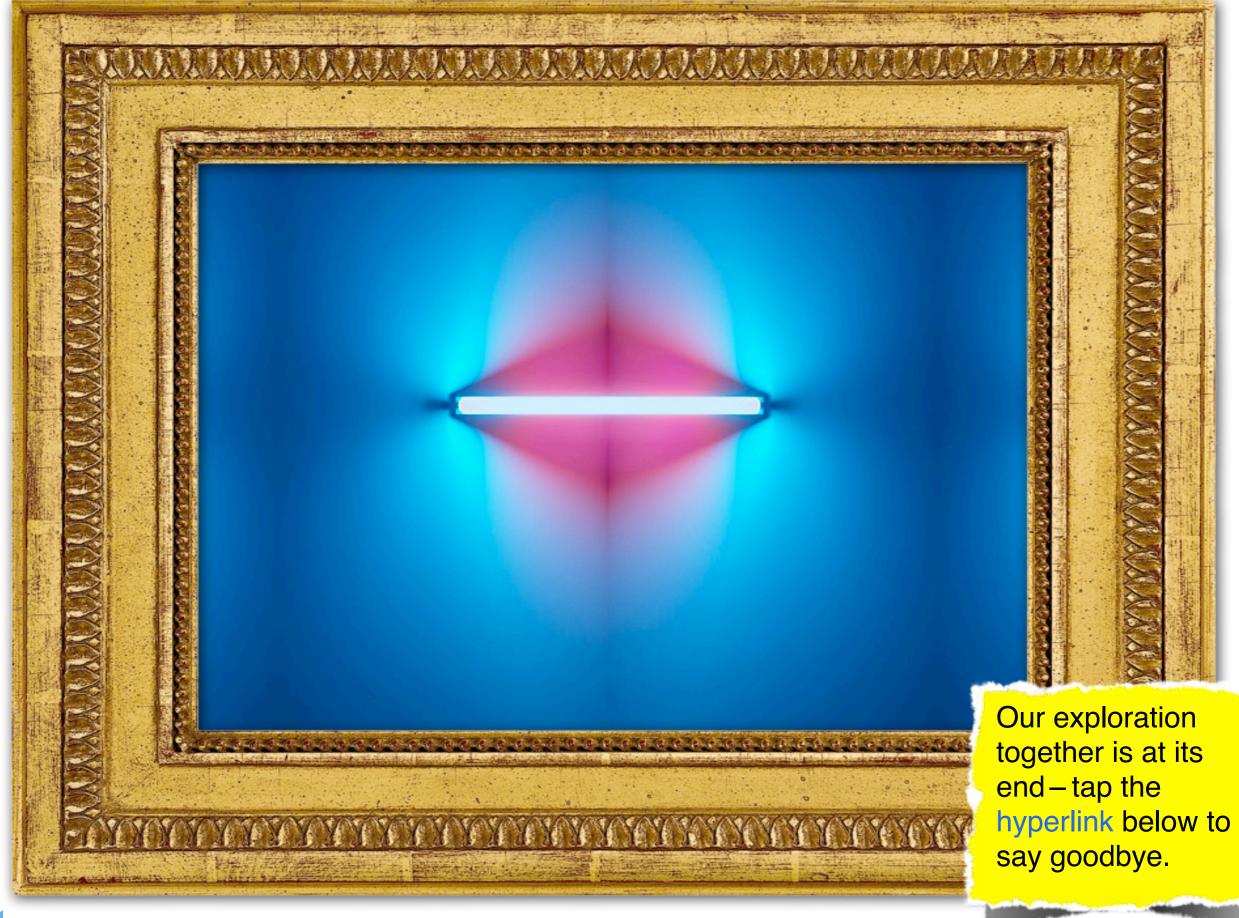

### Dan Flavin filter

Learn more about this artist

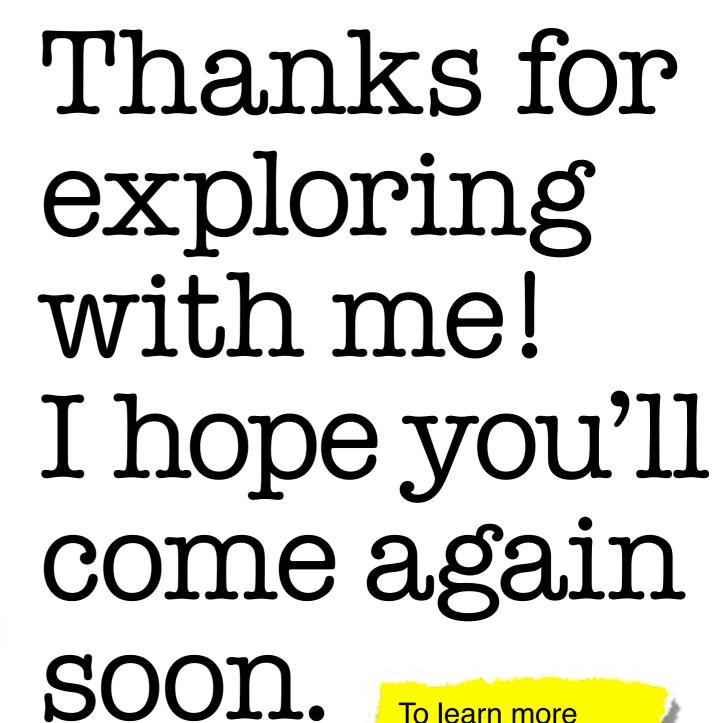

To learn more about Octo and his creator, tap the hyperlink below.

### To find out more, contact: Norm Magnusson 917.686.0451 normmagnusson@aol.com Or, visit: http://octo-edu.blogspot.com

To replay the **Octo Interactive Art Station** prototype, tap this hyperlink icon "